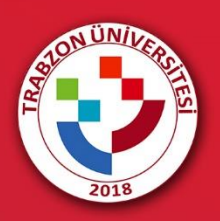

# MS TEAMS'E ERİŞİM VE PLATFORM KULLANIMI

#### **CANLI DERSİ BAŞLATMA**

Akademik birimlere göre E-Ders platformuna erişim için [http://online.trabzon.edu.tr/tr/page/platforma](http://online.trabzon.edu.tr/tr/page/platforma-giris/22875)[giris/22875](http://online.trabzon.edu.tr/tr/page/platforma-giris/22875) adresi ziyaret edilir. İlgili ders platformu linkine tıklanarak E-Ders platformu açılır (Şekil 1).

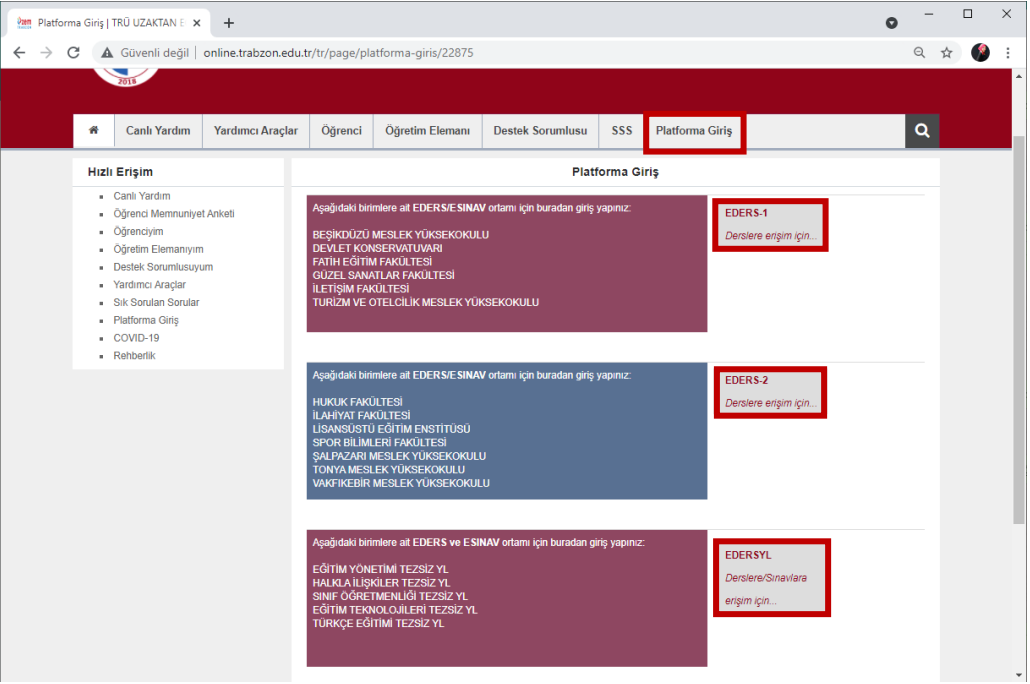

**Şekil 1.** E-Ders platformuna erişim

E-ders platformunda kullanıcı adı **kurumsal e-posta adresinin @ işaretinden önceki kısmı (örnek: test@trabzon.edu.tr ise kullanıcı adı "test")**, şifre ise **TC kimlik numarasının ilk 5 hanesinden** oluşmaktadır. Önceki dönemlerde şifre değişikliği yapılmışsa eski şifre ile giriş sağlayabilmektedir (Şekil 2). Şifrenin unutulması durumunda **Şifremi Unuttum** bağlantısına tıklayarak şifre sıfırlama linki talep edilebilir. Şifre sıfırlama linki üniversite tarafından tanımlanan kurumsal e-posta adresine gönderilir (…..@trabzon.edu.tr).

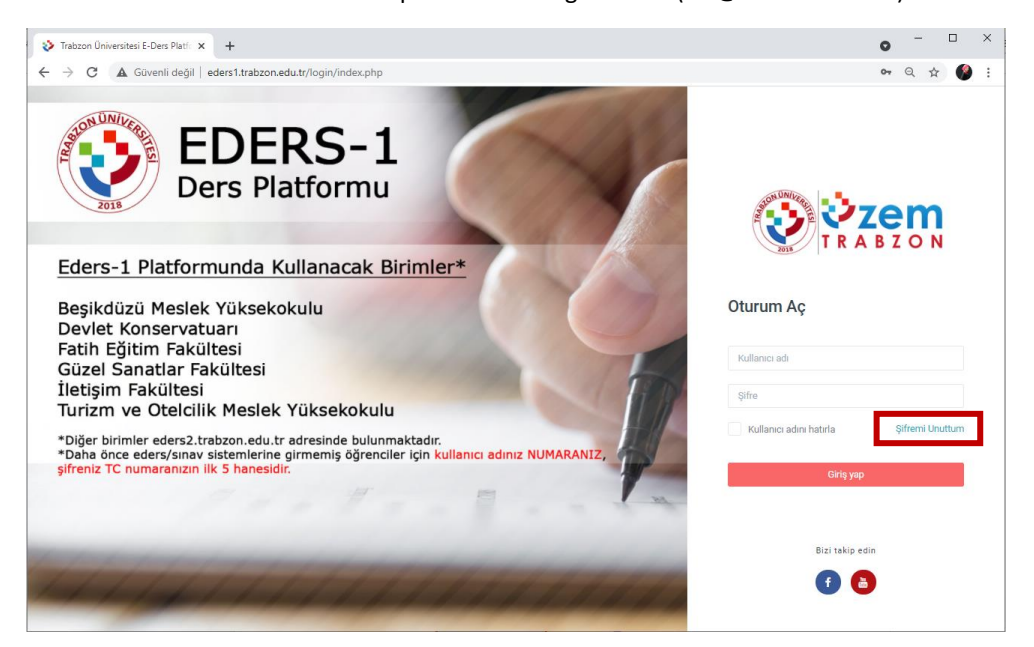

**Şekil 2.** E-ders platformu giriş ekranı

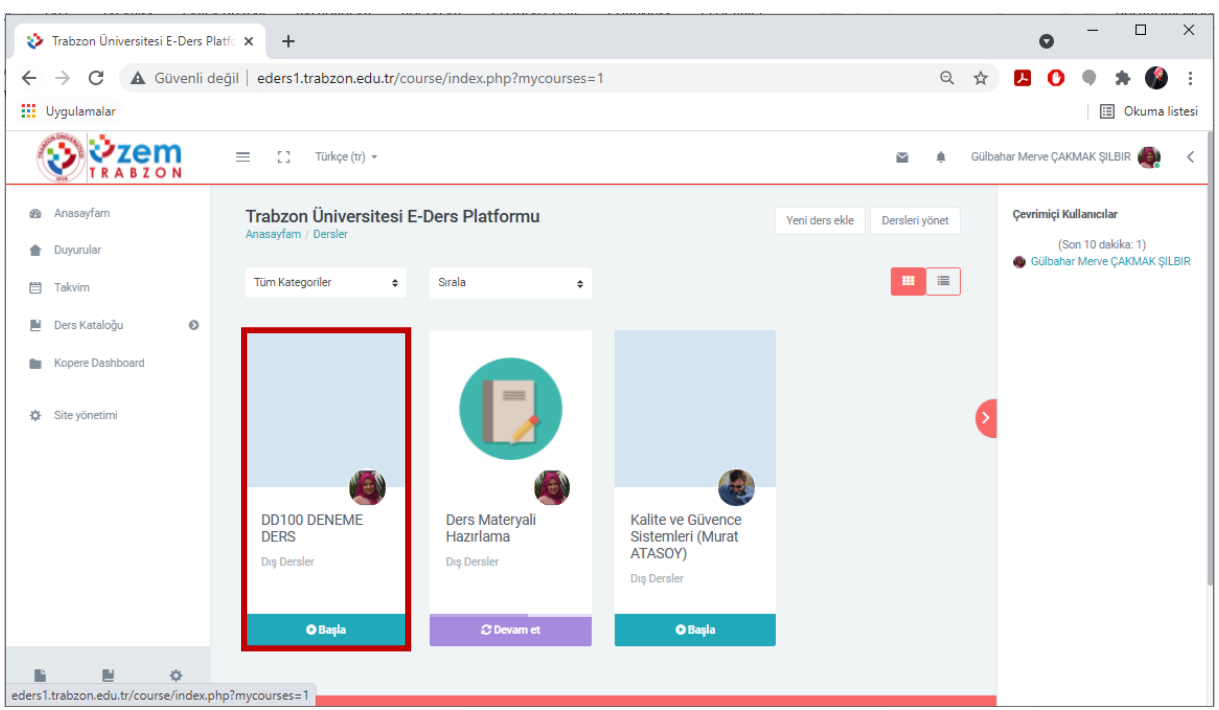

E-ders platformuna giriş sağladıktan sonra ana sayfada bulunan ilgili derse tıklanır (Şekil 3).

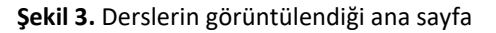

Canlı derse katılmak için dersin ana sayfasında bulunan **Canlı Ders-TEAMS** bağlantısına tıklanır (Şekil 4).

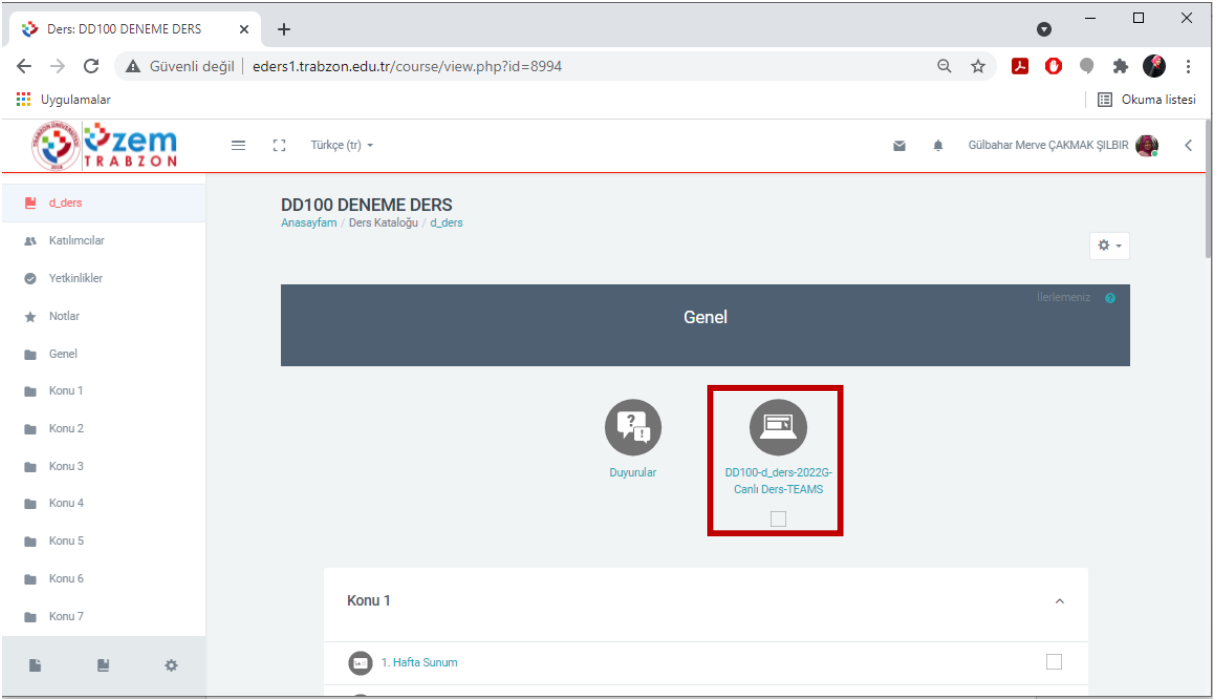

#### **Şekil 4.** Canlı ders bağlantısı

Canlı derse katılmak için web tarayıcı üzerinden ya da Masaüstü program üzerinden işlem yapılabilmektedir. Chrome veya Edge tarayıcı kullanılıyorsa "**Bu tarayıcıda devam et seçeneğini**" seçerek tarayıcı üzerinden Teams'e erişim sağlanabilir. Firefox tarayıcı kullanılıyorsa **Teams uygulaması üzerinden** erişim sağlanabilir (Şekil 5).

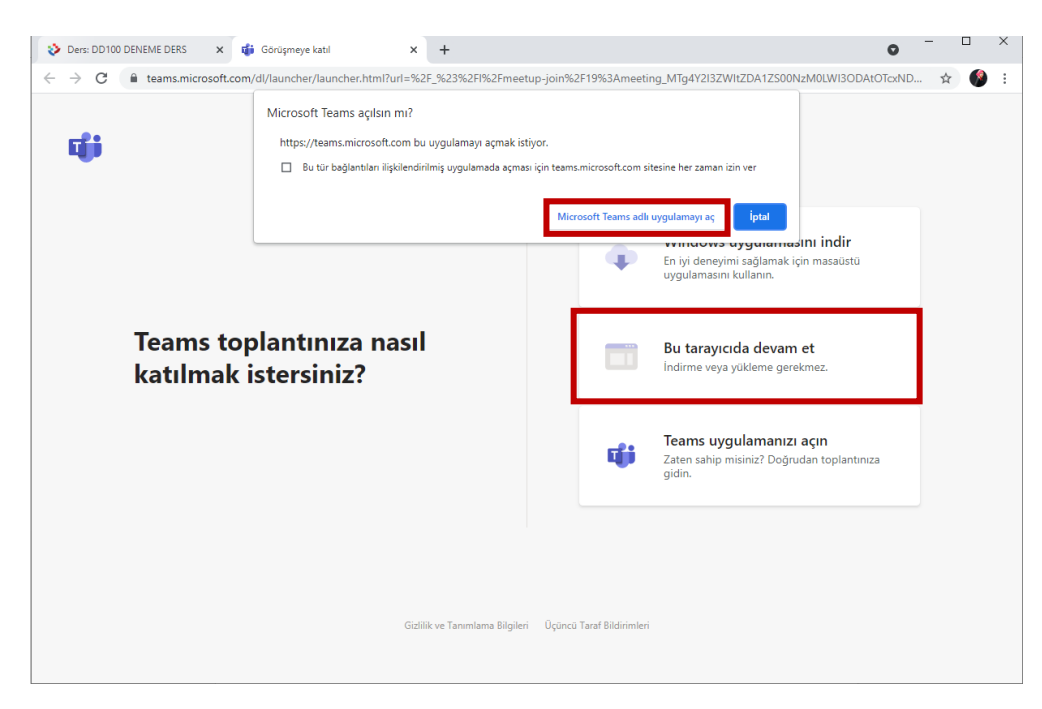

**Şekil 5.** Teams'e erişim yöntemleri

### **MS TEAMS'E ERİŞİM YÖNTEMLERİ**

MS Teams platformunu açmak için kullanıcılara aşağıdaki seçenekler sunulmaktadır (Şekil 6).

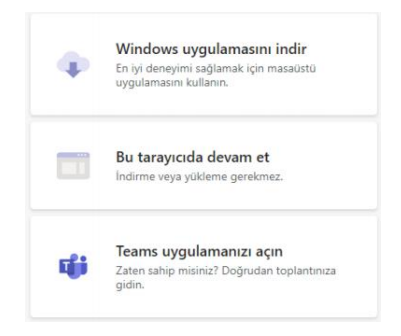

**Şekil 6.** Teams'e giriş için ortam seçimi

Açılan sayfada 3 seçenek bulunmaktadır. Bunlar:

- a) **Windows Uygulamasını İndir:** Teams uygulamasını indirip kurulabilir. İndirilen uygulamada da oturumunuzu açmanız gerekmektedir.
- b) **Bu Tarayıcıda Devam Et:** Oturum tarayıcı üzerinden açılabilmektedir. Google Chrome veya Microsoft Edge tarayıcılarından birini kullanılmalıdır.
- c) **Teams Uygulamanızı Açın:** Teams uygulaması kurulu olduğu durumlarda uygulamayı açmak için bu seçeneği seçmek gerekir.

**Hatırlatma:** Tüm kullanıcılar için **Masaüstü Teams** uygulaması kullanılarak **Teams'e** giriş yapılması önerilmektedir.

#### **MS Teams Masaüstü Uygulaması**

**MS Teams** platformu Masaüstü uygulama kullanılarak açılır (Şekil 7). Eğer daha önce Teams uygulaması bilgisayara kurulmamışsa bu işlemlerden önce mutlaka uygulamanın bilgisayara kurulması ve kurumsal hesap bilgileri kullanılarak Teams oturumunun başlatılması gerekmektedir.

*Teams uygulamasını kurmak için bağlantı linki:* [https://www.microsoft.com/tr-tr/microsoft-teams/download](https://www.microsoft.com/tr-tr/microsoft-teams/download-app)[app](https://www.microsoft.com/tr-tr/microsoft-teams/download-app)

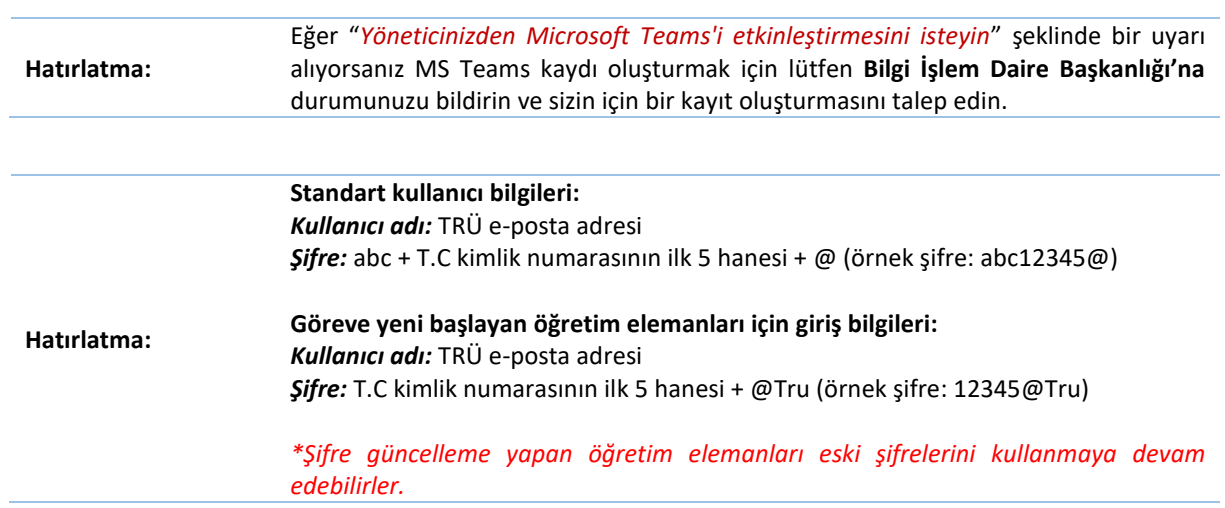

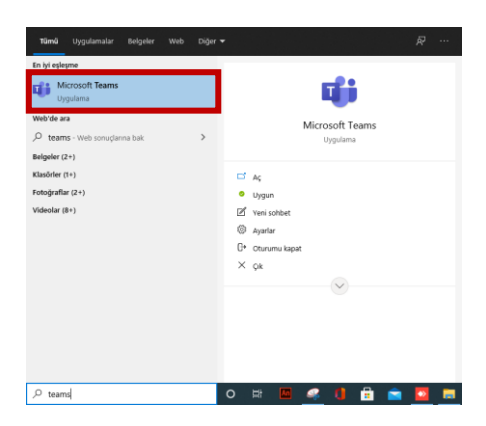

**Şekil 7.** Masaüstü Teams uygulamasını açma

Açılan ekranda "**Bilgisayar sesi**" seçeneği seçilir ve "**Şimdi katıl**" butonuna tıklanır (Şekil 8).

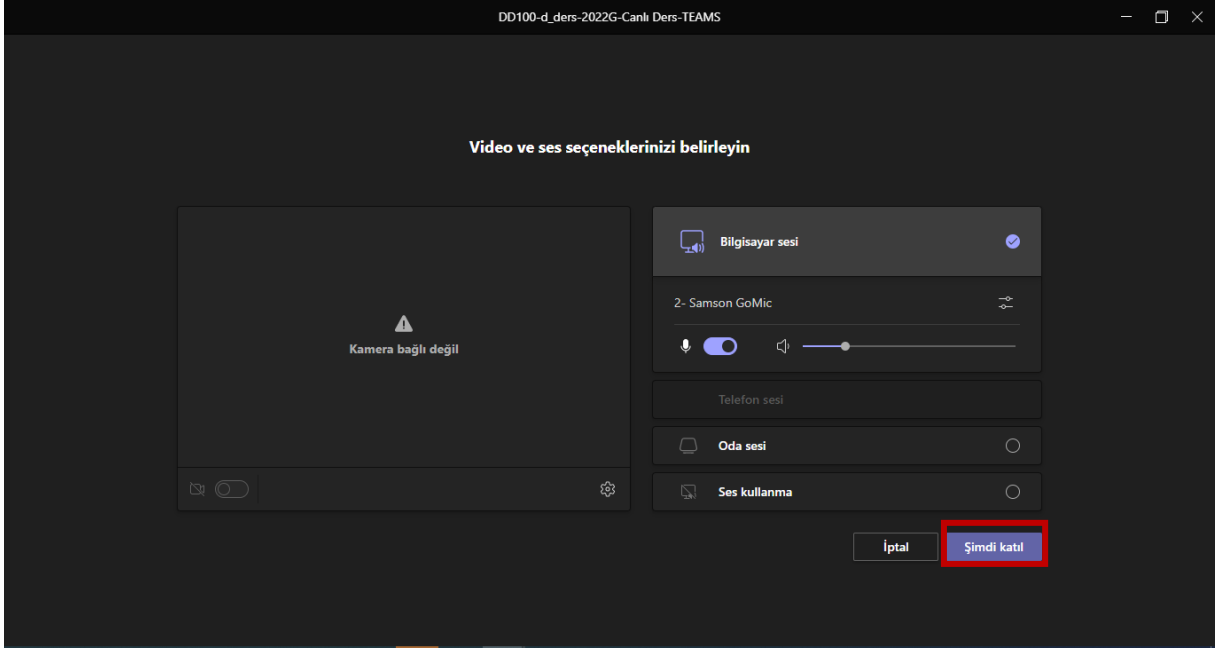

**Şekil 8.** Canlı derse giriş

Şimdi katıl butona tıklandıktan sonra canlı derse giriş yapılır. Açılacak olan ilk ekran aşağıdaki gibidir (Şekil 9). Burada Katılımcıları göster butonuna tıklayarak canlı derse katılım sağlayacak öğrencileri görüntüleyip izin işlemleri verilebilmektedir.

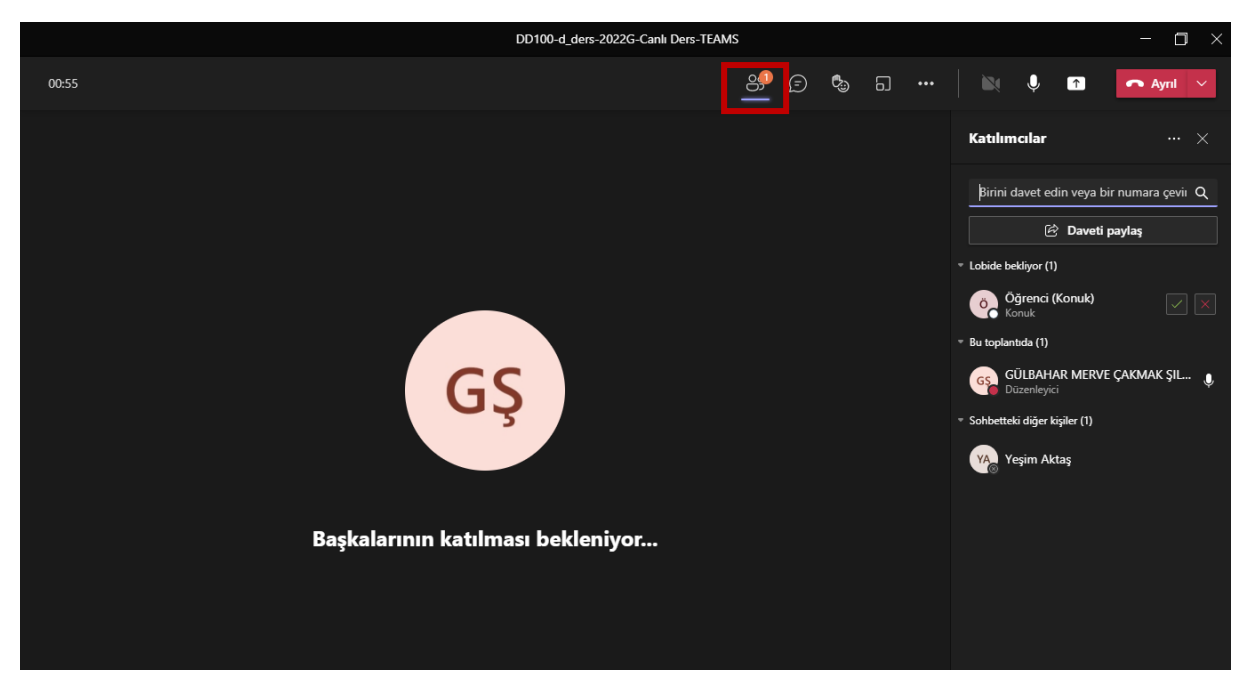

**Şekil 9.** Toplantı salonunun ilk giriş ekranı

#### **MS Teams Web Tarayıcı Uygulaması**

Öncelikle <https://teams.microsoft.com/> web sayfası ziyaret edilerek kullanıcı bilgileri ile Teams girişinin yapılması gerekmektedir.

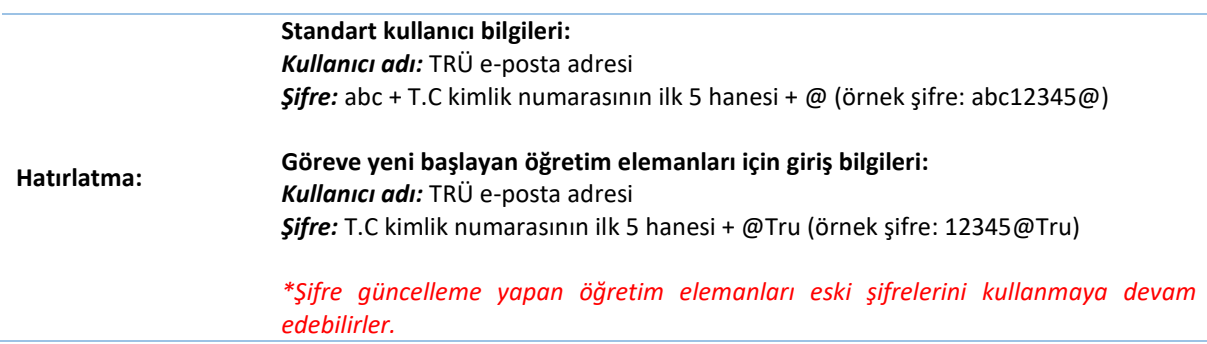

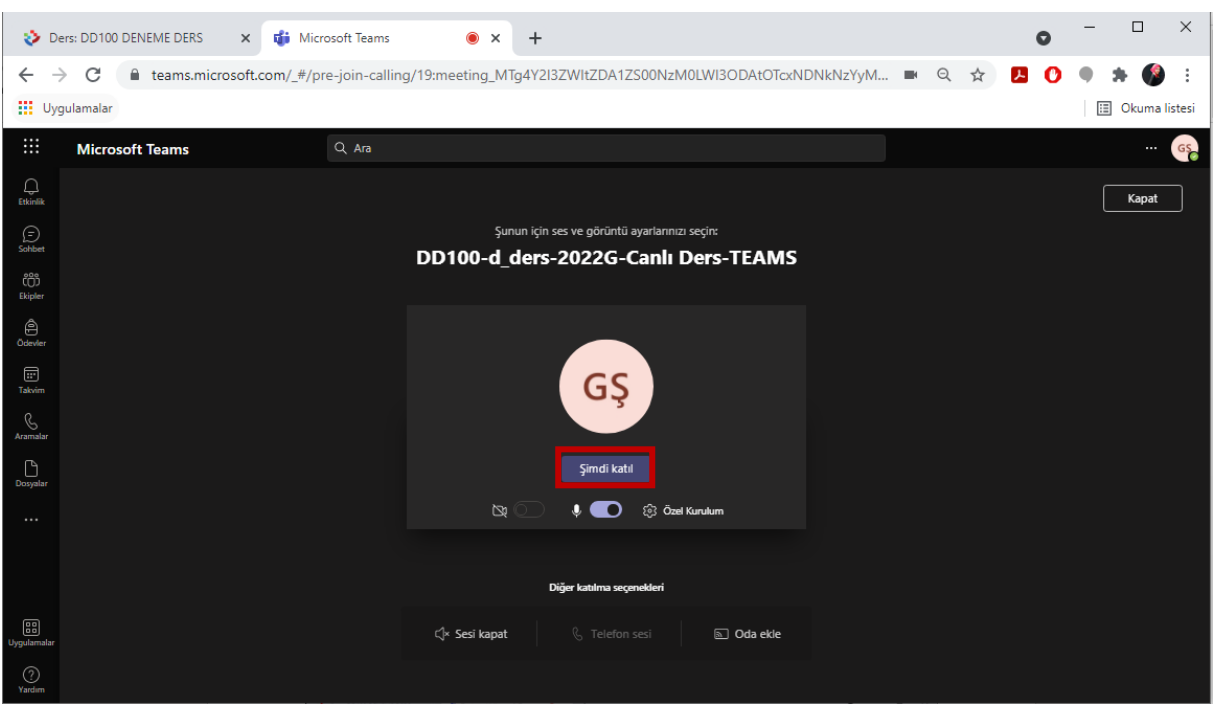

Kullanıcı bilgileri ile giriş yaptıktan sonra "**Şimdi katıl**" butonuna tıklanır (Şekil 10).

**Şekil 10.** Canlı derse giriş

Şimdi katıl butona tıklandıktan sonra canlı derse giriş yapılır. Açılacak olan ilk ekran aşağıdaki gibidir (Şekil 11). Lobiyi görüntülenerek canlı derse giriş yapmaya çalışan öğrenciler için izin işlemleri gerçekleştirilebilmektedir.

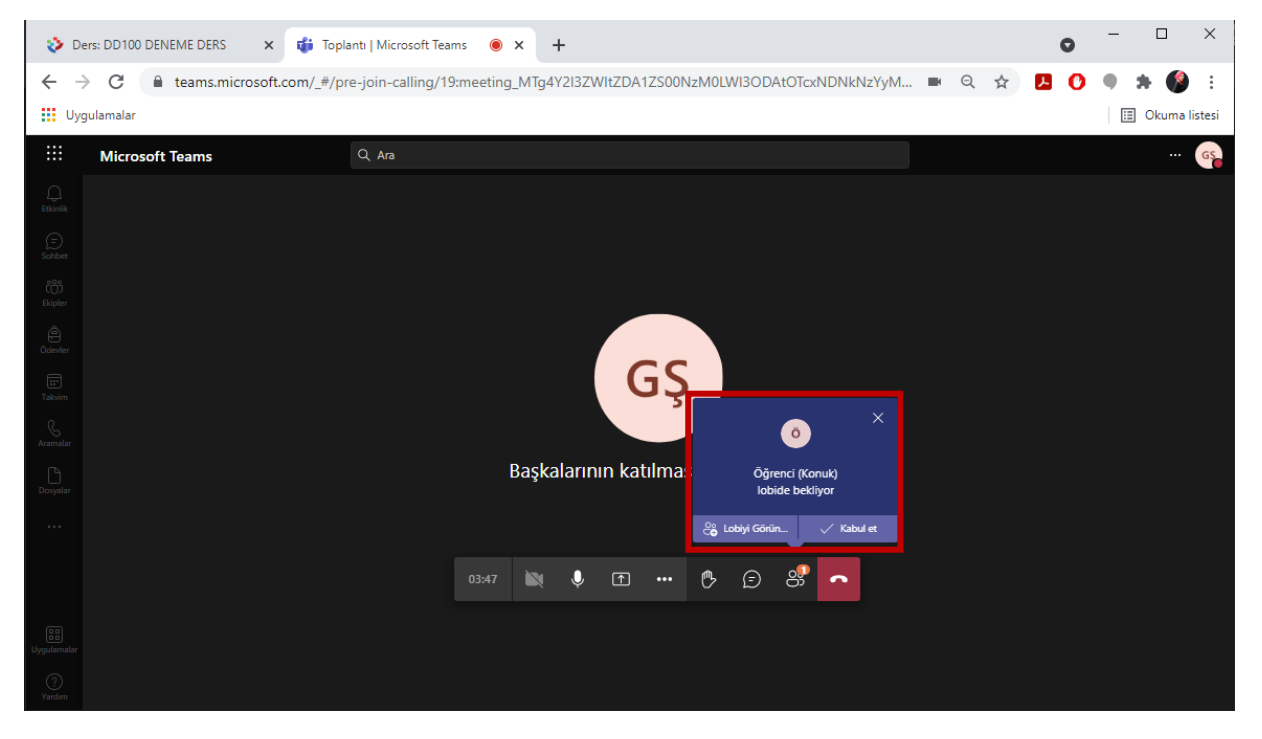

**Şekil 11.** Toplantı salonunun ilk giriş ekranı

#### **TOPLANTI SEÇENEKLERİNİ DÜZENLEME (ÖNEMLİ AYARLAR)**

Canlı derslere başlamadan önce oluşturulmuş olan Teams canlı ders seçeneklerinin düzenlenmesi gerekmektedir. Bunun için "**Diğer eylemler**" menüsü altındaki "**Toplantı seçenekleri**" bağlantısına tıklanır (Şekil 12).

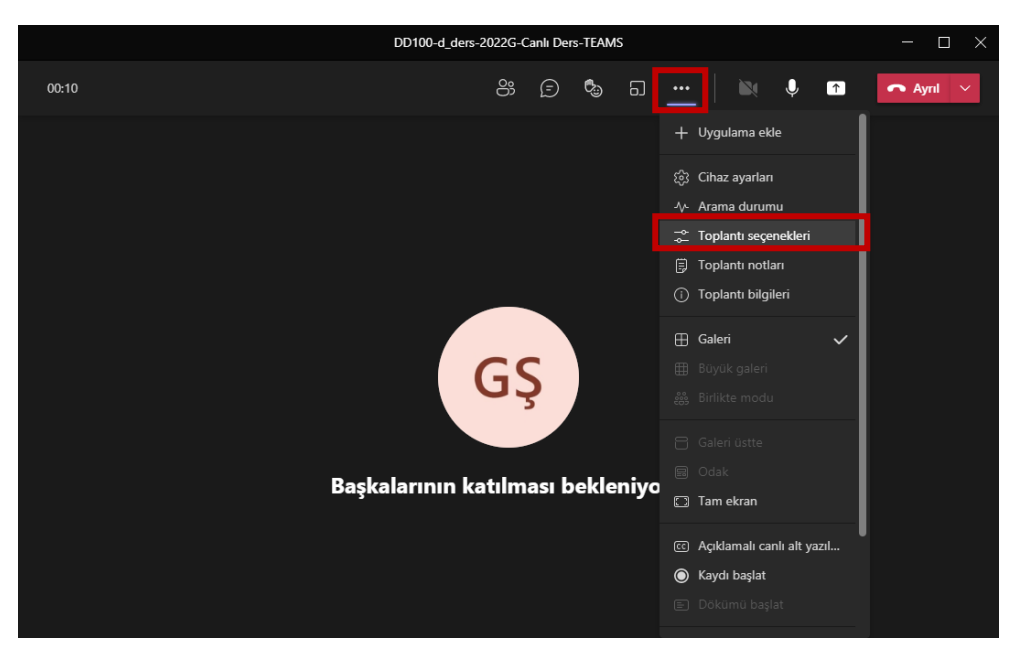

**Şekil 12.** Toplantı seçeneklerine erişim

Açılan toplantı seçenekleri aşağıda gösterildiği şekilde düzenlenir ve "**Kaydet**" butonuna tıklanır.

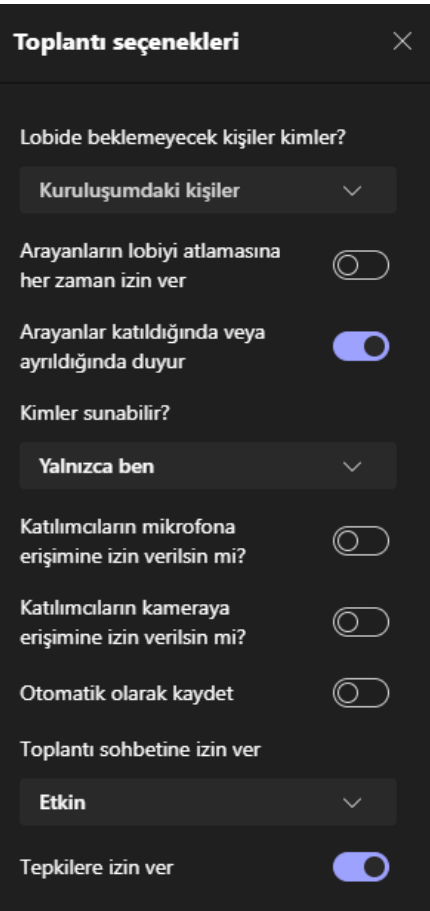

**Şekil 13.** Ayarlanması gereken toplantı seçenekleri

#### **TOPLANTIDA ÇEŞİTLİ AYARLARI KULLANMA**

Öğretim elemanları kamera ve mikrofon bağlantısı kurabilirler. Toplantı odasında **kamera ve ses bağlantısı** sağlamak için üst panelde bulunan kamera ve mikrofon simgelerine tıklanır (Şekil 14). Kamera ve mikrofon simgelerine tıklandıktan sonra görüntü ve sesiniz aktif olarak diğer katılımcılara iletilir. Aynı simgeler kullanılarak paylaşım durdurulabilmektedir.

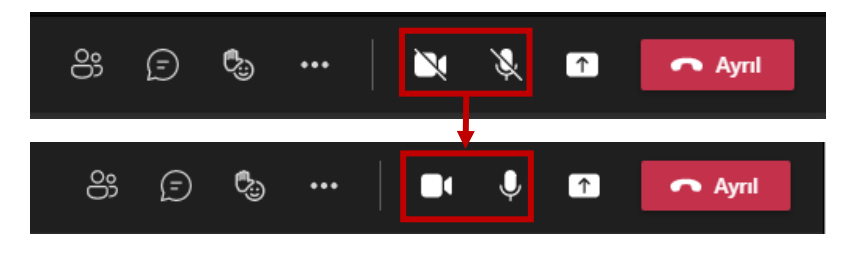

**Şekil 14.** Kamera ve mikrofon paylaşımı

Ders esnasında sunum dosyası, video veya ses dosyası, ekran paylaşımı gibi **içerik paylaşımı** için üst panelde bulunan yukarı ok simgesine tıklanır (Şekil 15).

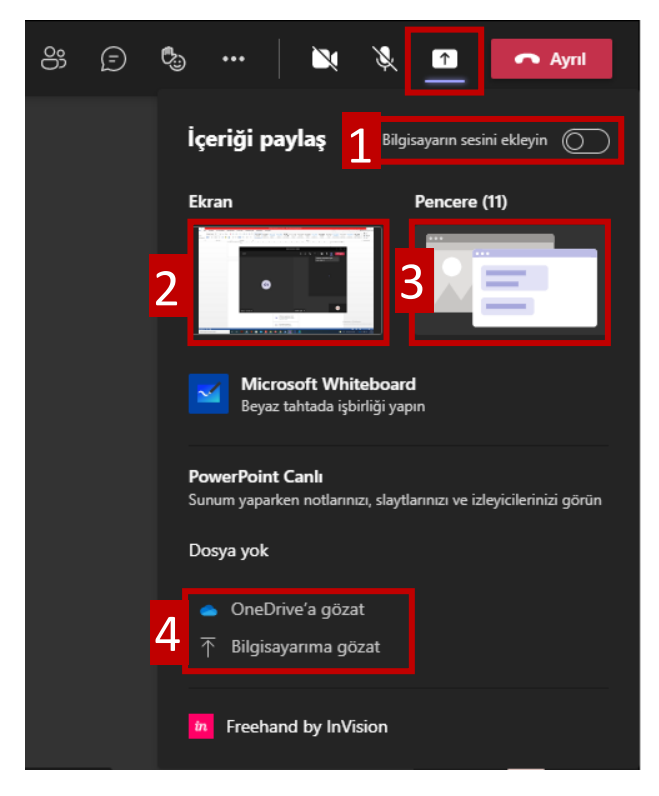

**Şekil 15.** İçerik paylaşımı

İçerik paylaşımı simgesine tıklandığında paylaşım için bir panel açılır.

# **1. Bilgisayarın sesini ekleyin:**

Eğer paylaşılacak olan ekran veya dosyada video/ses varsa mutlaka bu seçenek aktif edilmelidir.

# **2. Ekran:**

Bilgisayar ekranının tamamı paylaşılır. Bilgisayar ekranında yaptığınız tüm işlemler katılımcılara iletilir.

**3. Pencere:**

Bilgisayarınızda açık olan bir program veya tarayıcı ekranı paylaşılır. Hangi pencere seçilirse katılımcılar sadece o pencereyi görebilir. Pencere aktif şekilde kullanılmazsa ya da paylaşılan pencere dışında farklı bir işlem yapılırsa katılımcılar bu hareketleri göremezler. Başlangıçta paylaşılan pencereyi görmeye devam ederler.

**4. OneDrive'a gözat/Bilgisayarıma gözat:** Sunum dosyası gibi dosyalar OneDrive hesabından ya da bilgisayardaki dosyalar arasından paylaşım yapılır. Sunum dosyası içerisinde ses öğeleri varsa mutlaka 1. seçenekteki bilgisayar sesini aktif etmek gerekir.

**Önemli Hatırlatma:** Video görüntüsü veya ses dosyasını katılımcılarla paylaşmak için öncelikle bilgisayar sesini eklemek ve ekran paylaşımı yapmak gerekir. Ekran paylaşımı yapıldığında gösterimi yapılacak video veya ses dosyası açılarak katılımcılarla paylaşımı başlatılır.

Paylaşılan içerikte katılımcıların gezinmesini engellemek için "Sunuyu durdur" butonunun yanında bulunan "**Gezinmeyi engelleme butonuna**" tıklanır. Paylaşılan içeriği sonlandırmak için **"Sunumu Durdur/Sunuyu Durdur"** butonuna tıklanmalıdır (Şekil 16).

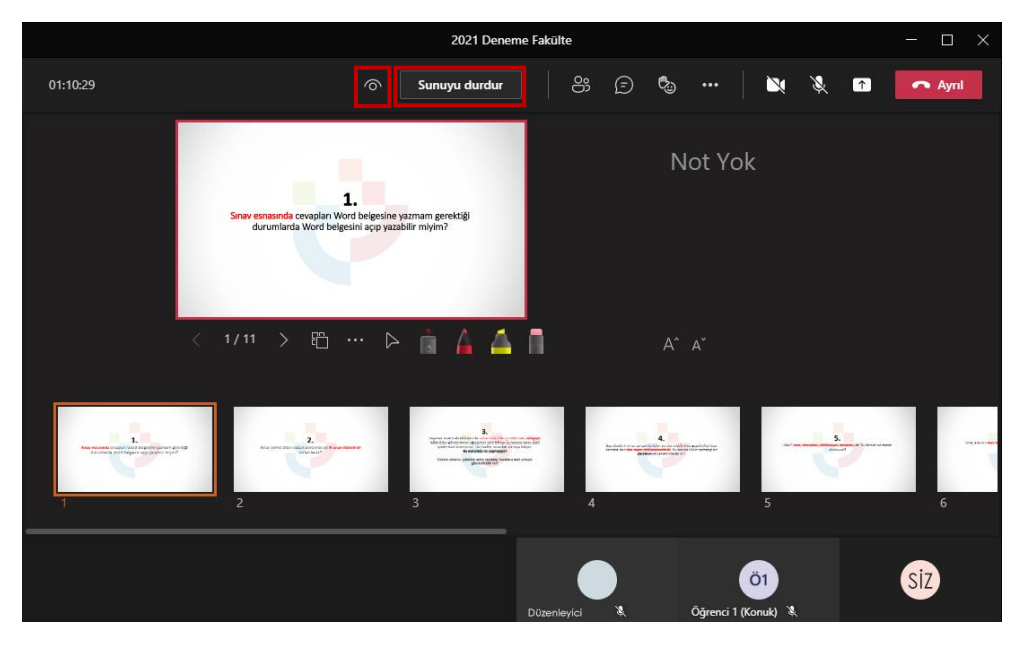

**Şekil 16**. Paylaşılan içeriği durdurma

Katılımcıları görüntülemek için üst panelde bulunan "**Katılımcıları göster**" butonuna tıklanır (Şekil 17).

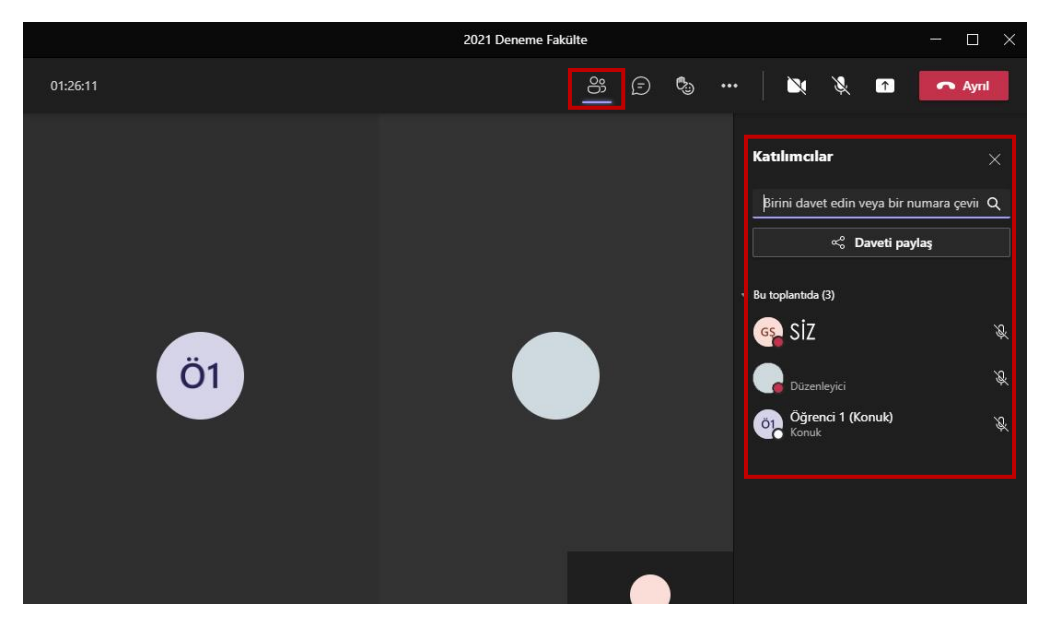

**Şekil 17.** Katılımcı paneli

DD100-d\_ders-2022G-Canlı Ders-TEAMS  $\Box$  $00:24$  $\Box$  $\mathbb{B}$   $\Box$ ి ÌN.  $\overline{\bullet}$  $\blacksquare$  $\ddot{\cdot}$ Ayrıl **Toplant** sohbeti  $\checkmark$ örnek mesaj 15:13 Toplantı bitti: 4d 45s Katılım raporu  $\widehat{\mathbb{G}}$ Katılım rapo ınu indir ⇃ Öğrenci (Konuk) artık sohbete ို့ Öğrenci (Konuk) #8 GÜLBAHAR MERVE ÇAKMAK sı Lana veşim Aktaş<br>ŞILBIR, Yeşim Aktaş<br>kullanıcısını sohbete ekledi ve ୍ତ ke ektear ve<br>İşini paylaştı t geç 16:33 Toplantı başladı û enci (Konuk) geçici olarak<br>bete katıldı.<br>bete katıldı. 局 GŞ Yeni bir mesaj yazın r<br>1  $\triangleright$ ţ  $\circledcirc$ 

Canlı ders esnasında öğrencilerle mesaj yoluyla iletişim kurmak için sohbet paneli açılır (Şekil 18). Bunun için görüşmeyi göster butonuna tıklanır. Açılan sohbet panelinde mesaj yazılabilir, herhangi bir dosya yüklenebilir ya da önceki derslerin kayıtları ve sohbetlerine erişim sağlanabilir.

**Şekil 18.** Sohbet paneli

Kamerası açık olan katılımcıları (9 kişiden fazla) ekranda görebilmek için "**Diğer eylemler**" butonuna tıklanır ve "**Büyük galeri**" seçeneği seçilir (Şekil 19).

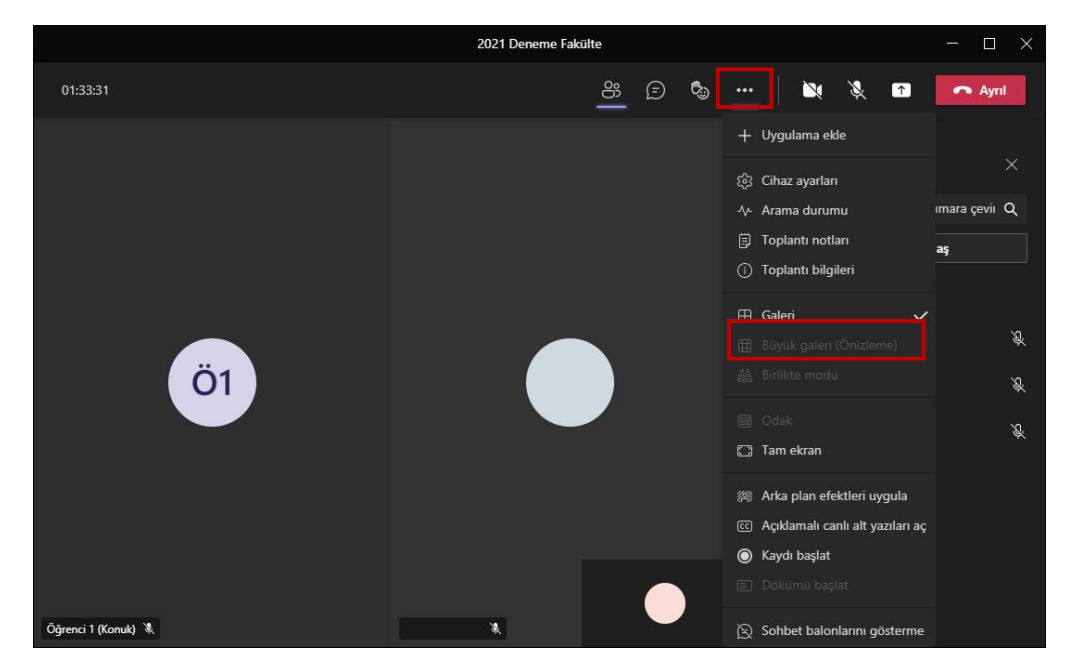

**Şekil 19.** Katılımcıları ekranda görebilmek için büyük galeri görünümünü açma

Canlı derse başlamadan önce "Diğer eylemler" menüsü altındaki **"Kaydı başlat"** seçeneği seçilir. Kısa bir süre sonra kaydın başladığını belirten bir uyarı ekrana gelir (Şekil 20). Bu uyarı kapatılarak derse başlanılır. Kaydın başladığını belirten bir diğer uyarı da panelin sol üst köşesinde yer alan kırmızı daire simgesidir.

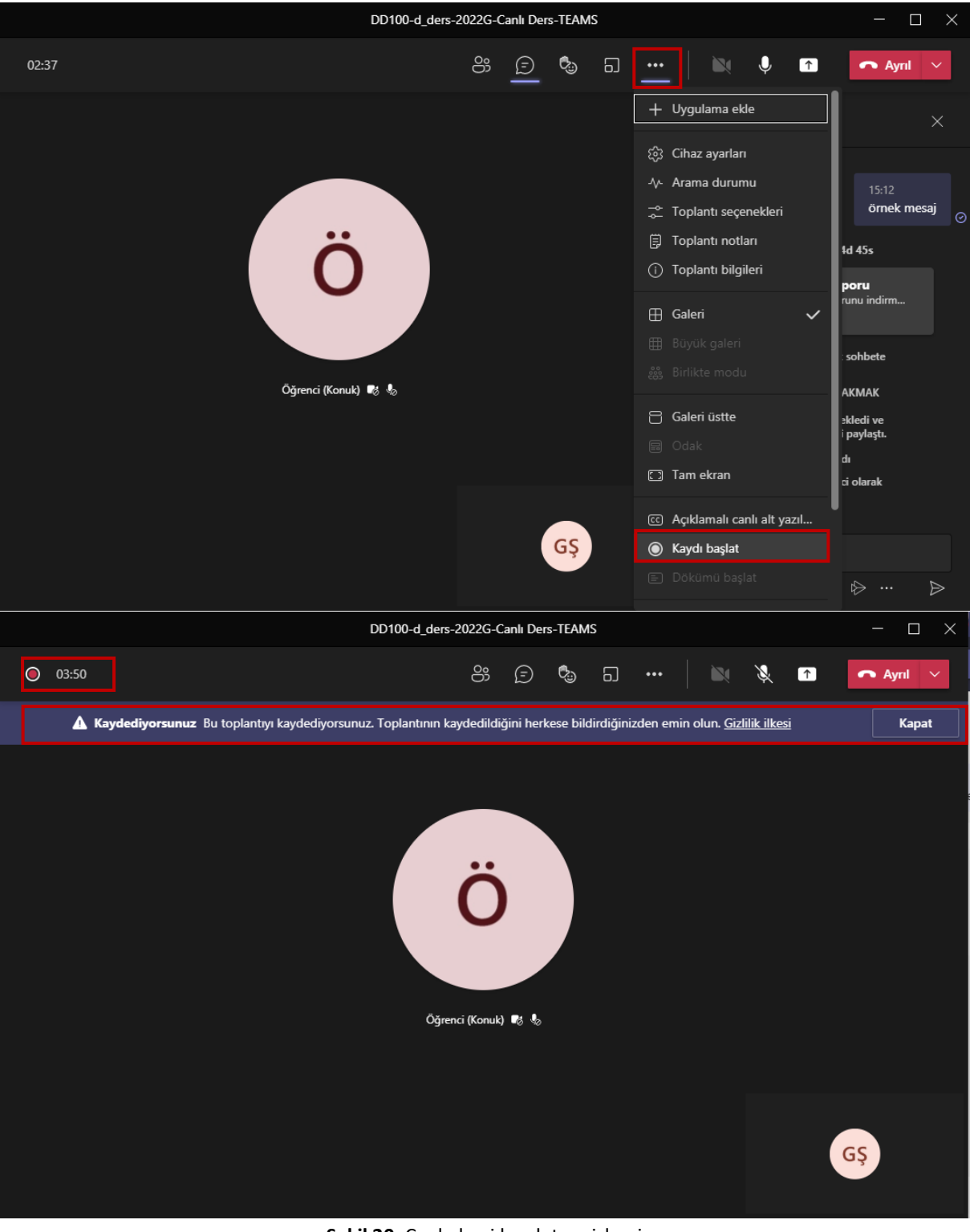

**Şekil 20.** Canlı dersi kaydetme işlemi

Ders sonunda kaydı durdurmak için aynı şekilde "Diğer eylemler" menüsü altında bulunan "**Kaydı durdur**" seçeneği seçilir (Şekil 21).

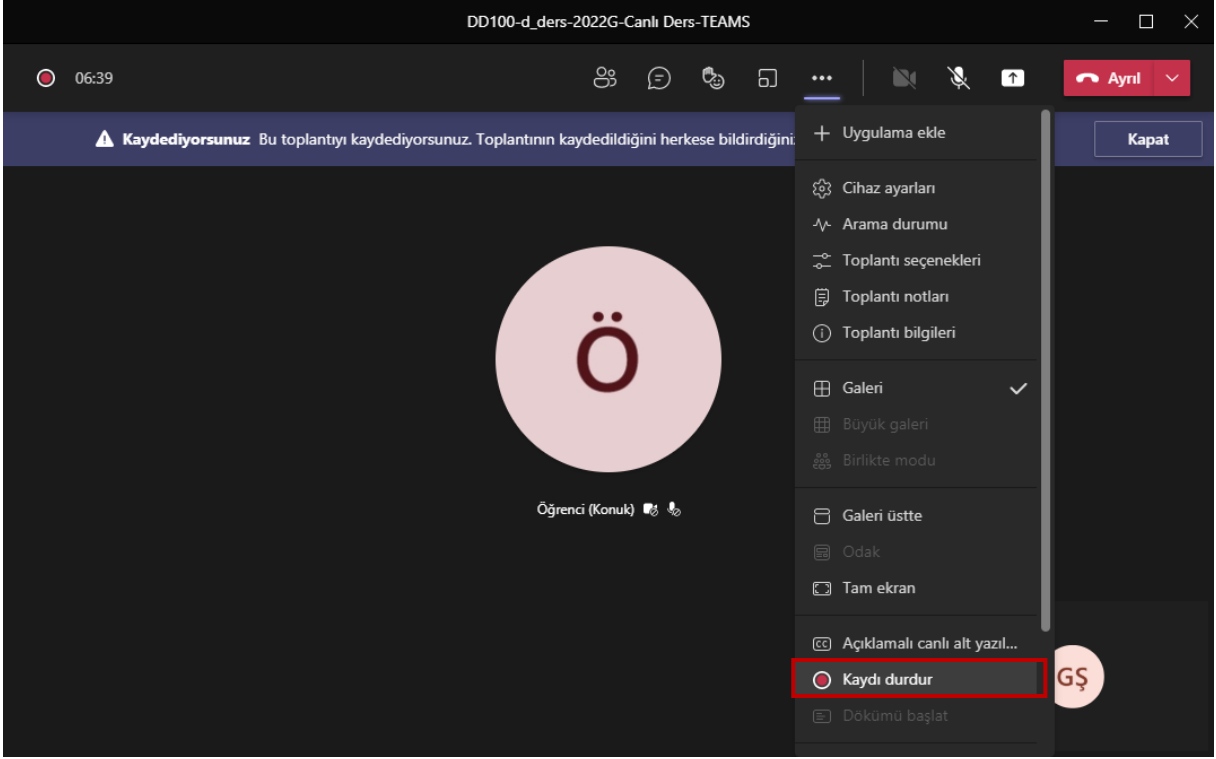

**Şekil 21.** Canlı ders kaydını durdurma işlemi

Toplantı bittikten sonra toplantıdan ayrılmak için sağ üst köşede bulunan "**Ayrıl**" butonunun yanında bulunan oka tıklanır ve Toplantıyı sonladır seçeneği seçilir (Şekil 22). Böylelikle toplantı tüm katılımcılar için sonlandırılmış olur.

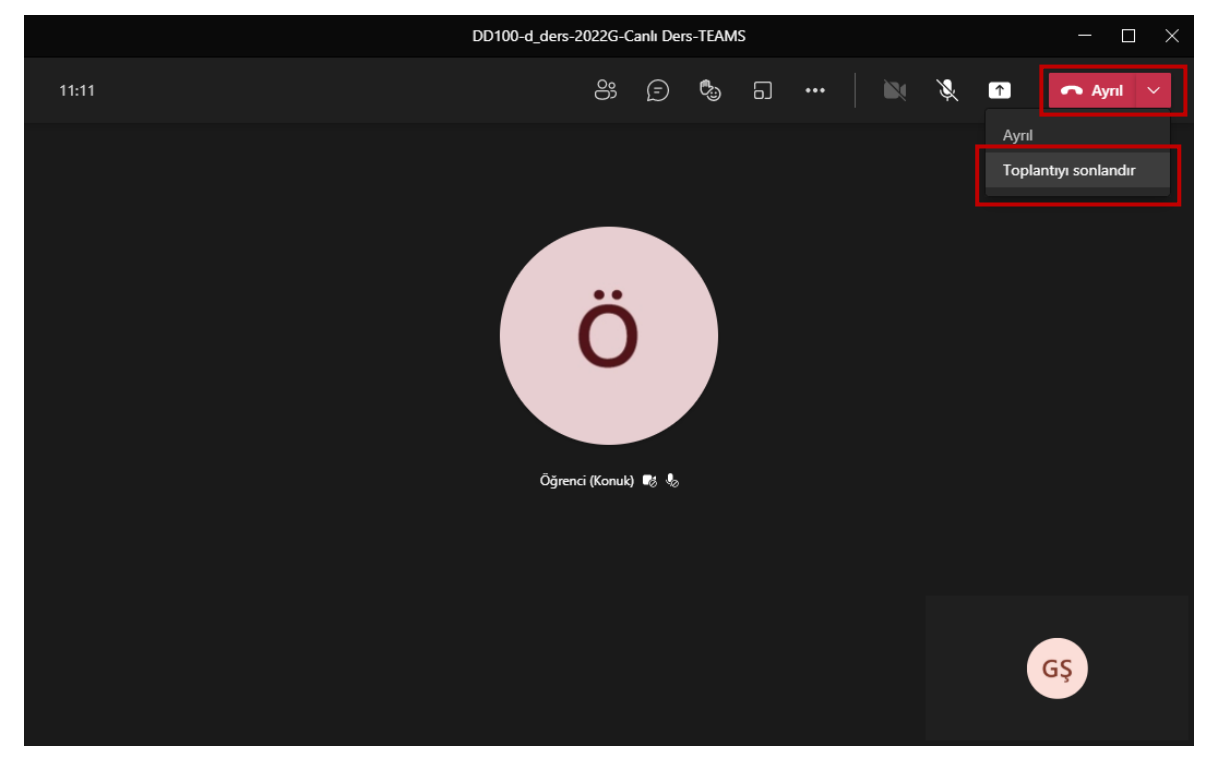

**Şekil 22.** Toplantıyı sonlandırma işlemi

## **CANLI DERS KAYDINA ERİŞİM VE KAYDIN E-DERS PLATFORMUNDA PAYLAŞIMI**

Toplantı sonlandırıldıktan sonra Teams platformunda sol tarafta bulunan **Sohbet** sekmesi açılır. Açılan panelde toplantı kaydına tıklanır ve toplantı kaydı takip edilebilir (Şekil 23).

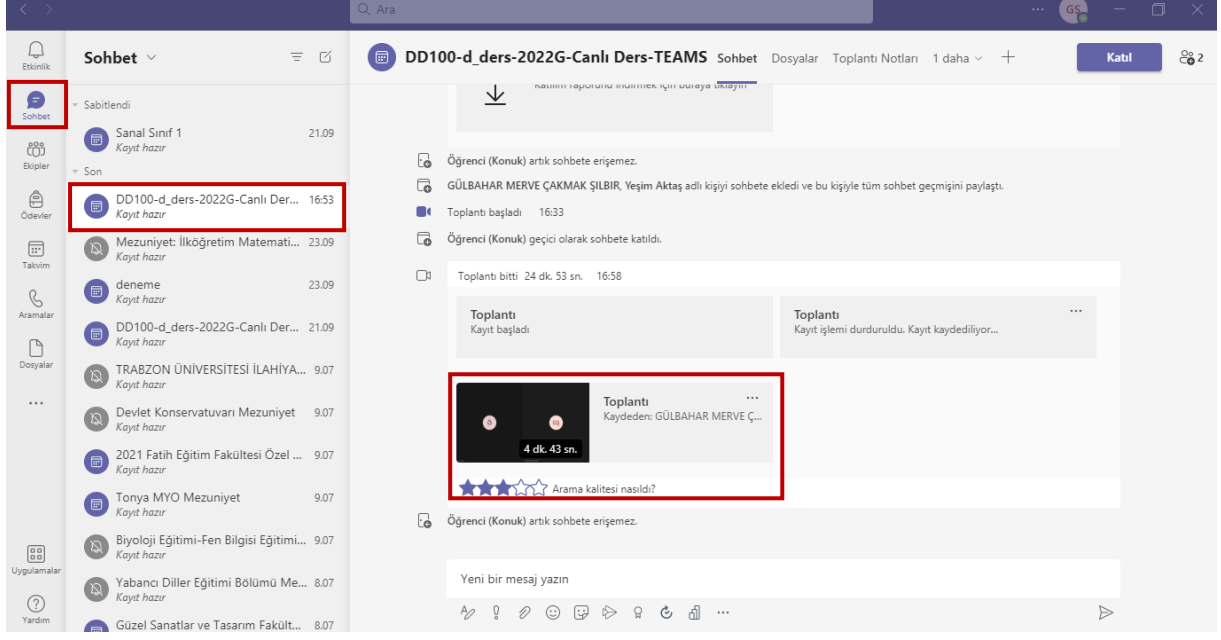

**Şekil 23**. Toplantı kaydına erişim

Canlı ders kaydını öğrencilerle paylaşmak için Toplantı videosunun hemen yanında bulunan üç nokta tıklanır ve Aç seçeneği seçilir. Teams canlı ders videoları OneDrive hesabınızda depolanmaktadır (Şekil 24).

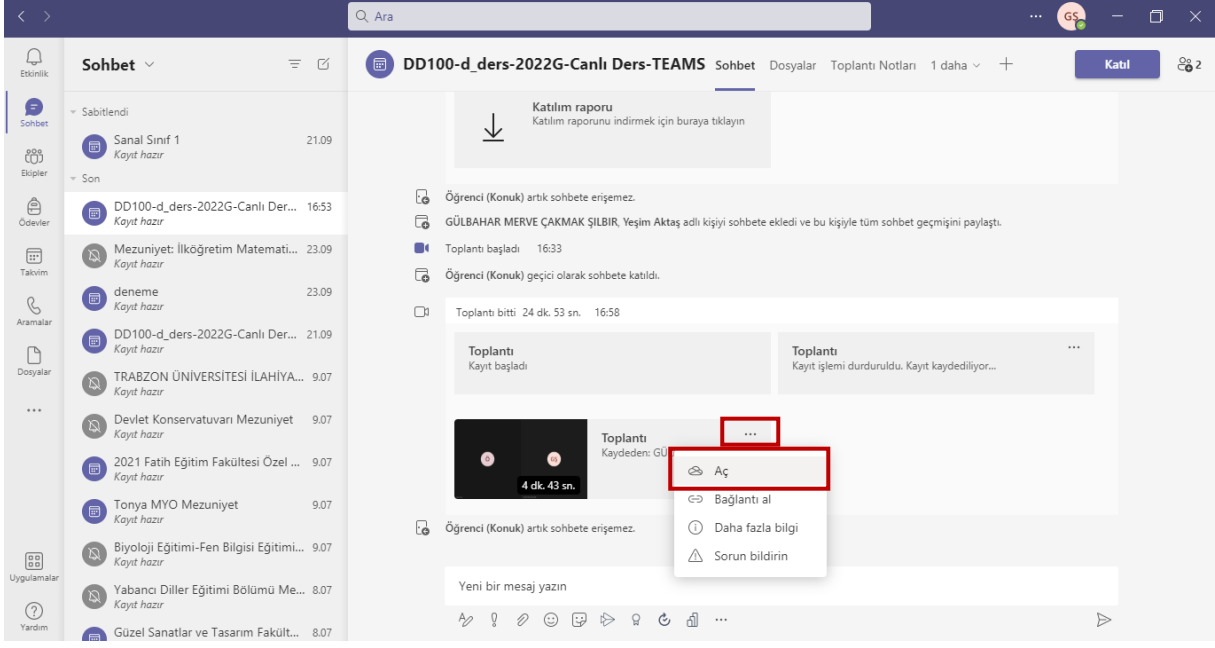

**Şekil 24**. Canlı ders kaydının öğrencilerle paylaşılma işlemi

Açılan ekranda sol üstte yer alan **Paylaş** bağlantısına tıklayarak "**Bağlantıya sahip olan herkes**" seçimi yapıldıktan sonra "**Uygula**" butonu tıklanır (Şekil 25).

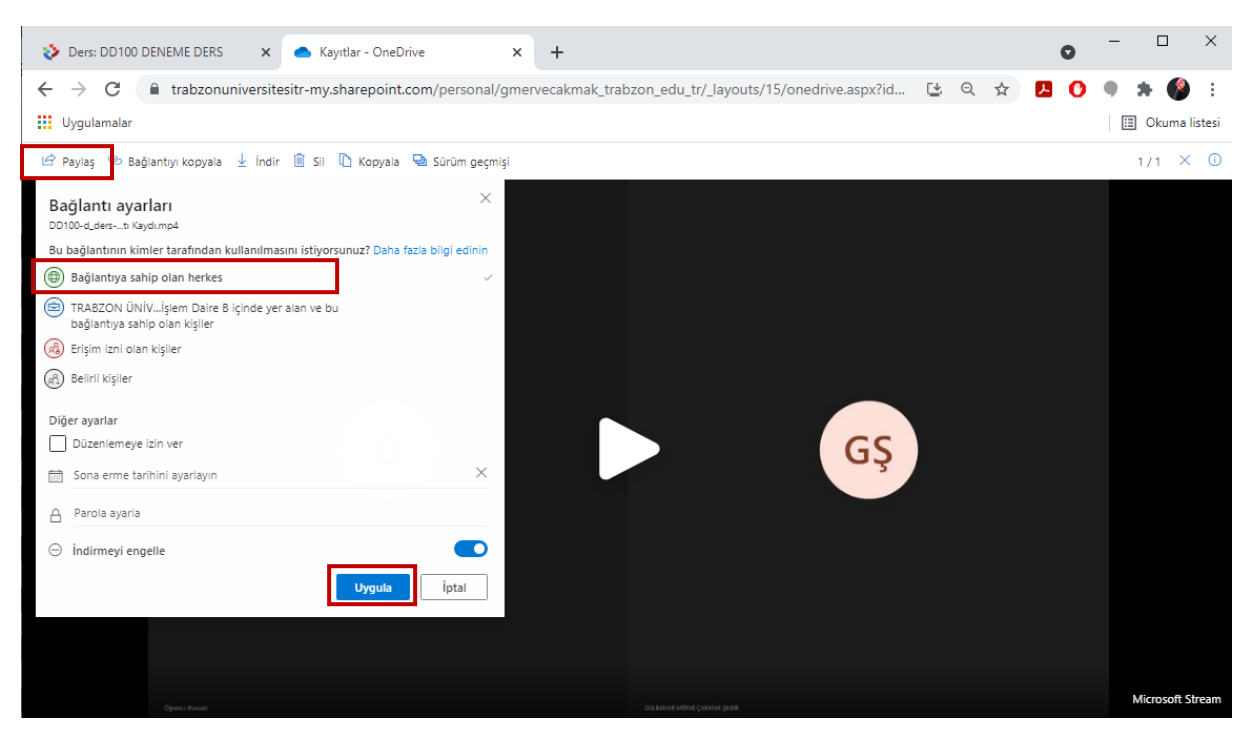

**Şekil 25.** Paylaşılabilir bağlantı oluşturma işlemleri

Uygula butonuna tıkladıktan sonra gelen bağlantı linki kopyalanır ve E-ders platformundaki ilgili dersin ilgili haftasına URL etkinliği olarak oluşturulur. Bunun için aşağıdaki adımlar takip edilir (Şekil 26).

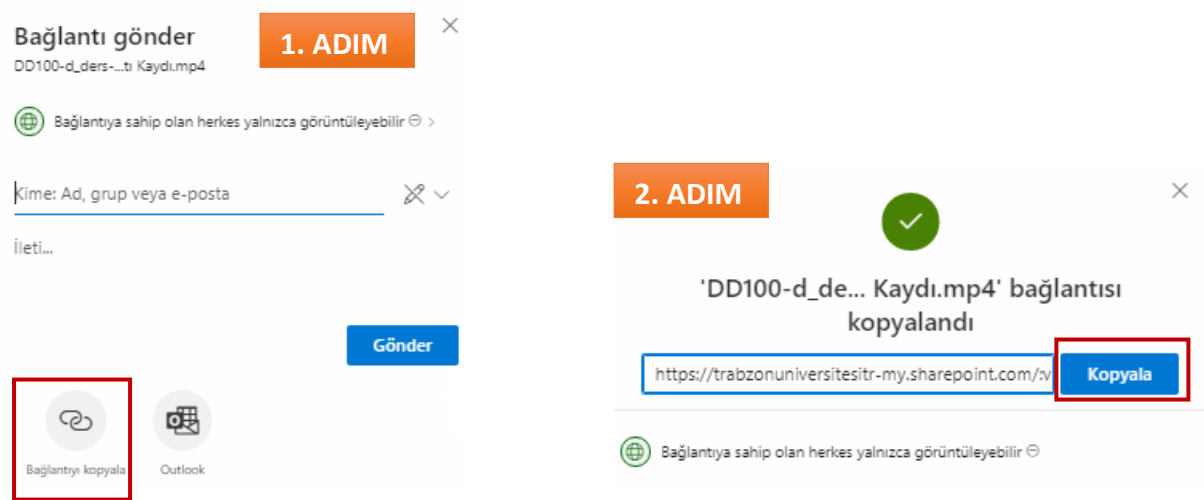

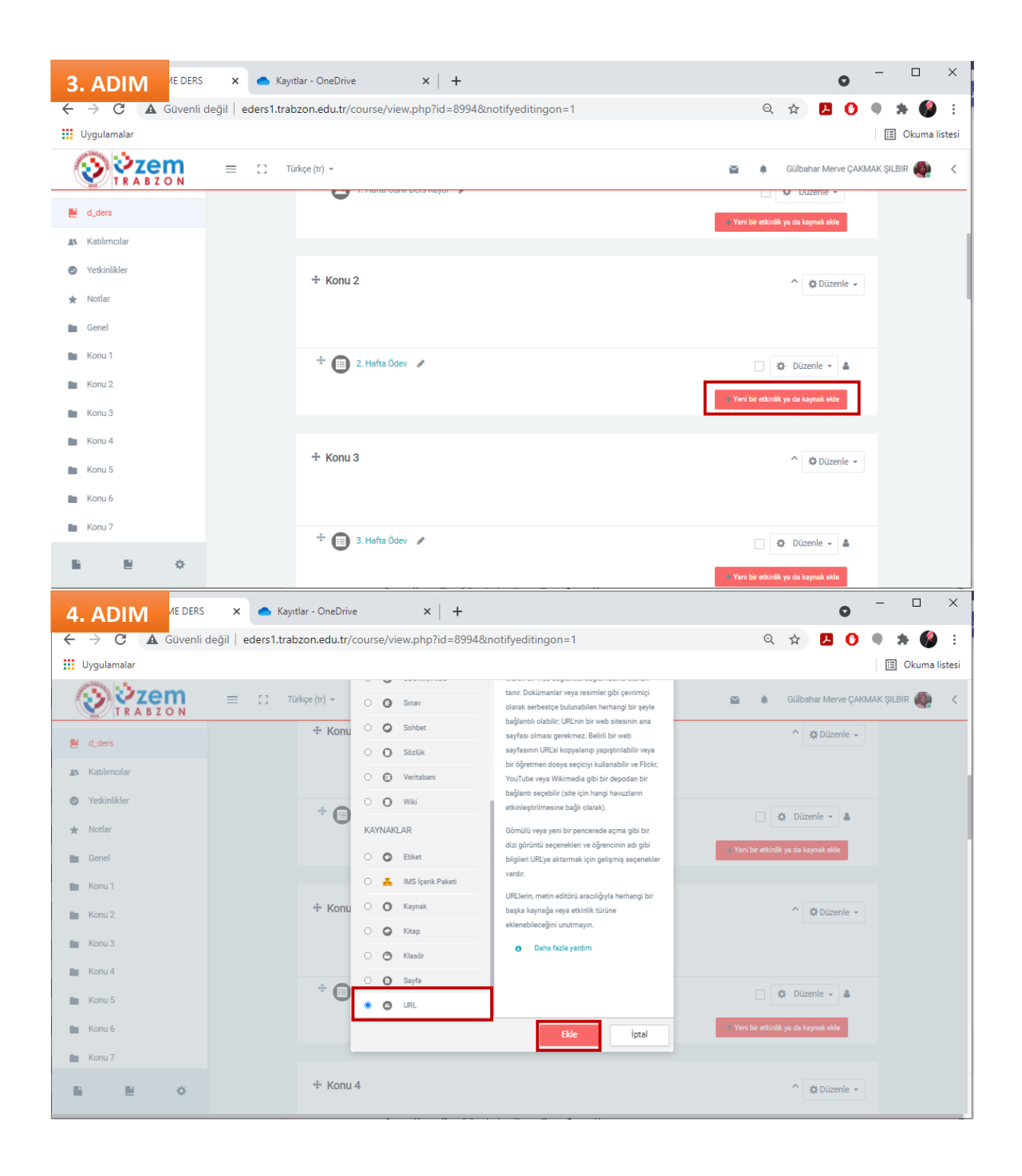

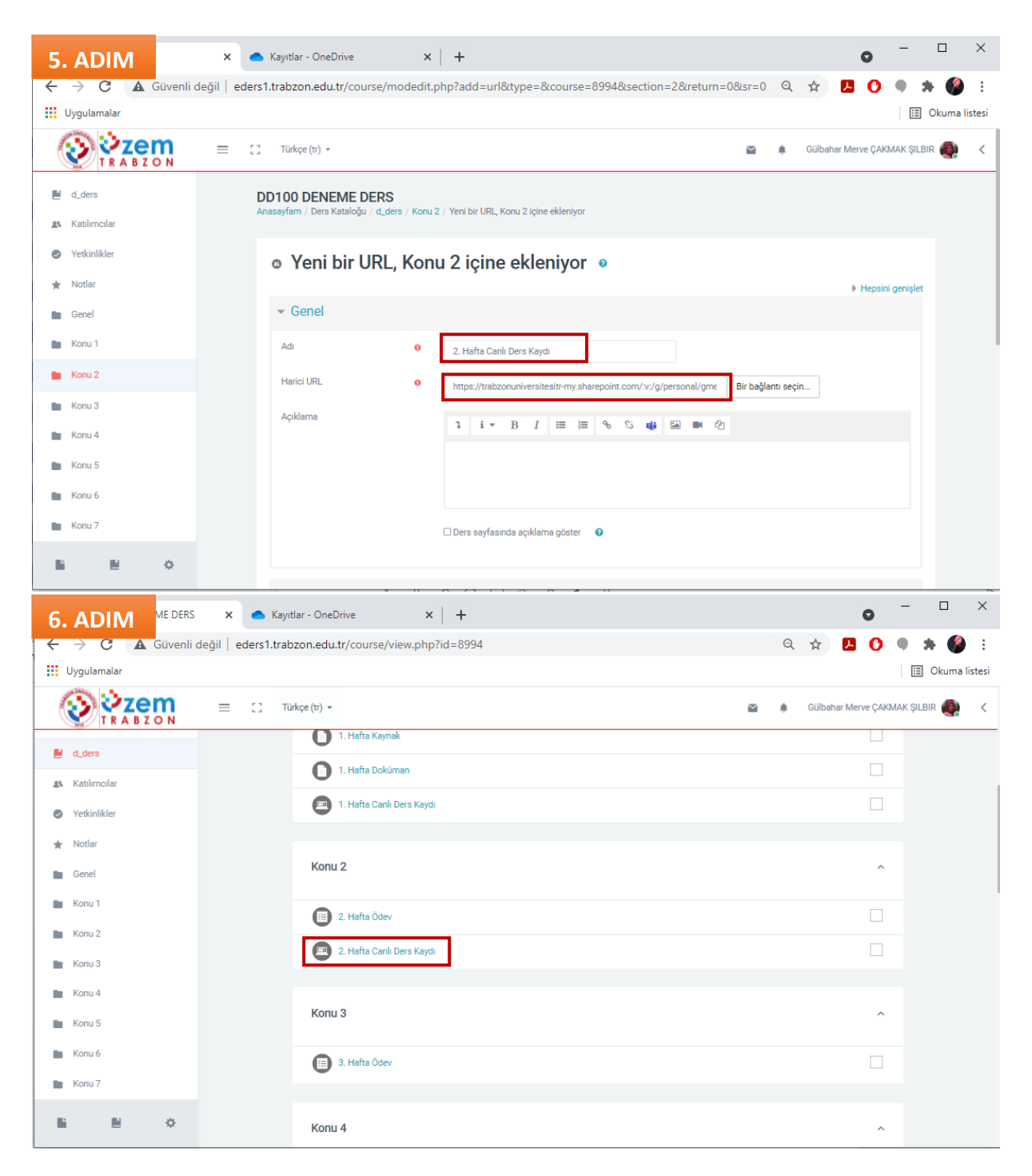

**Şekil 26.** Canlı ders kaydı bağlantısının E-Ders platformuna paylaşılma adımları